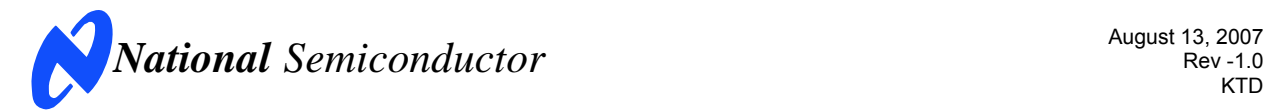

Rev -1.0 KTD

# **Evaluation Board User's Guide**

# **DAC128S085 12-Bit, DAC108S085 10-Bit, DAC088S085 8-Bit**

**OCTAL Micro Power Digital-to-Analog Converter with Daisy Chain Capability** 

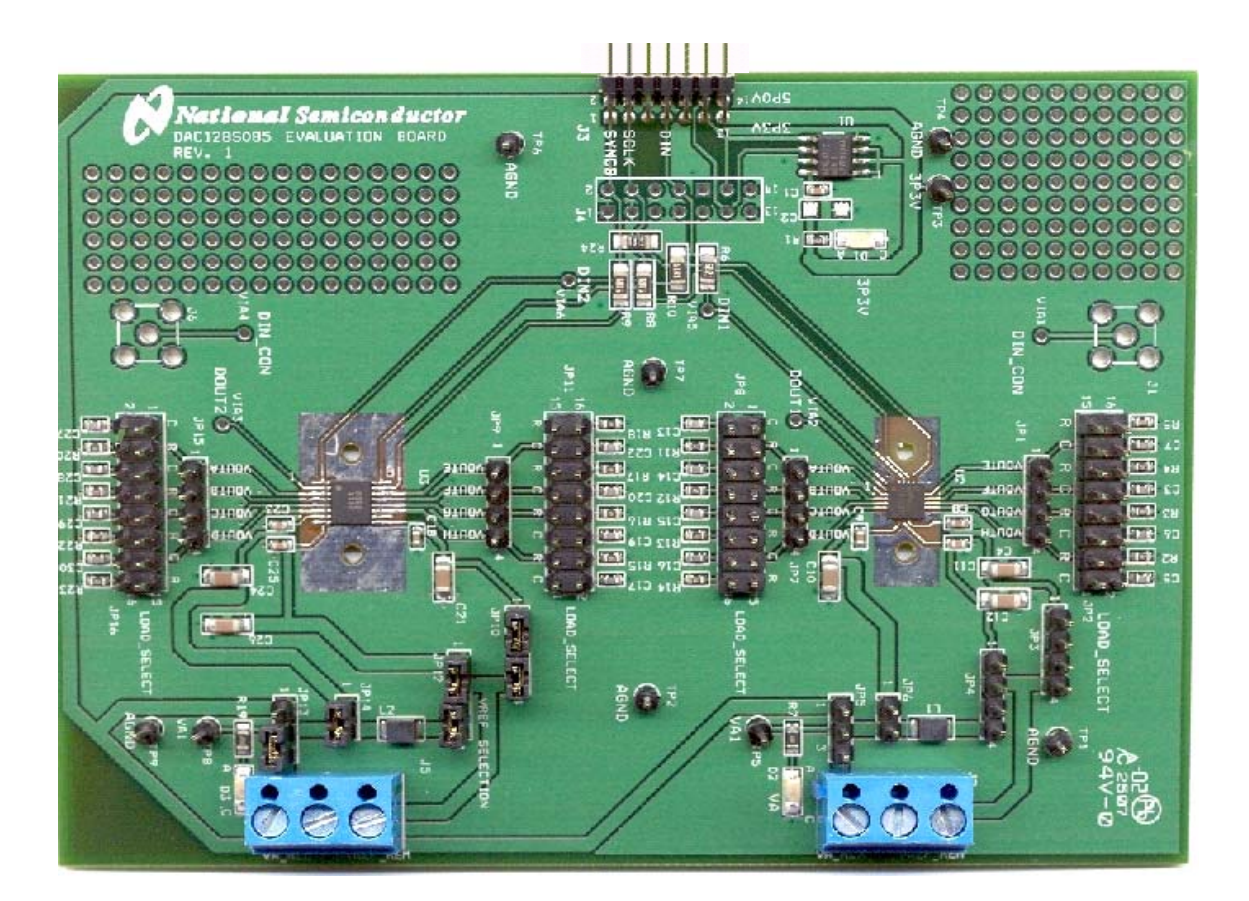

© 2007 National Semiconductor Corporation.

[ Blank Page ]

# **Table of Contents**

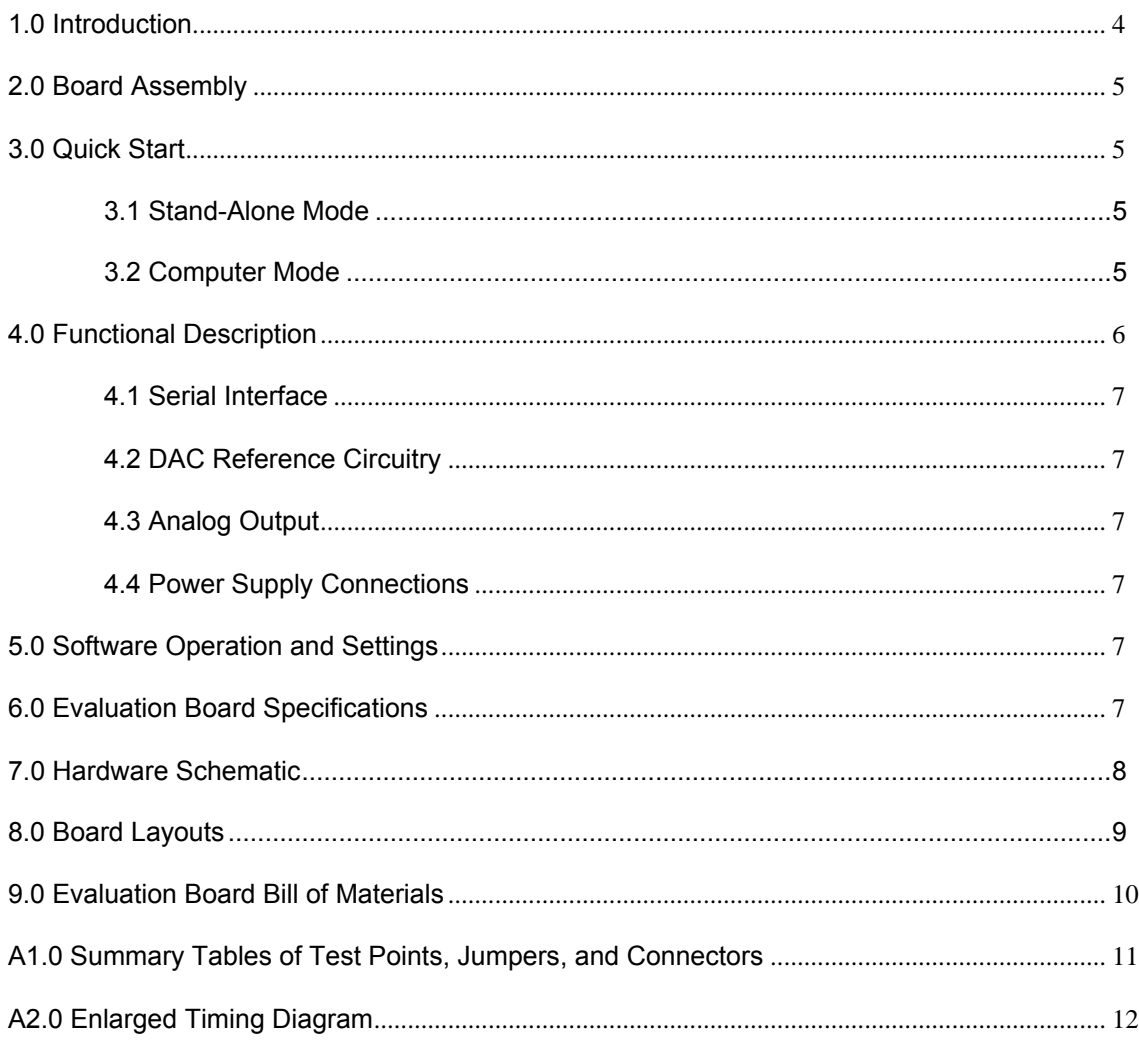

## <span id="page-3-0"></span>**1.0 Introduction**

The DAC128S085EB Design Kit (consisting of the DAC128S085 Evaluation Board and this User's Guide) is designed to ease evaluation and design-in of the National Semiconductor DAC128S085 12-Bit, DAC108S085 10-Bit, and DAC088S085 8-Bit OCTAL Micro Power Digital-to-Analog Converter with Daisy Chain Capability. This family of pin-compatible DACs will be referenced throughout this document as the DAC128S085.

The evaluation board can be used in either of two the clock frequency of the serial interface. modes. In the Stand-Alone mode suitable test equipment, such as a pattern generator and signal analyzer, can be used with the board to evaluate the DAC128S085 performance.

In the Computer mode, data capture and evaluation are simplified by connecting this board to National Semiconductor's Data Capture Board (order number WAVEVSN BRD 4.1 or higher). The Data Capture (referenced throughtout this document as the WV4) Board is connected to a personal computer running WaveVision software through a USB port. The WaveVision 4 software runs on Microsoft Windows,

and the latest version can be downloaded from the web at [http://www.national.com/adc.](http://www.national.com/adc)

*Note: WaveVision Software version 4.4 or later is required to evaluate this part with the WV4 Evaluation System.* 

The WaveVision software allows the user to drive the DAC128S085 with a variety of preset and custom waveforms. The software also allows the user to select

Data transmitted to the DAC128S085 via a serial interface is converted to an analog waveform by U2/U3, the DAC128S085. The board supports two different packages, LLP (U2) and TSSOP (U3), and these packages can either be driven simultaneously or individually.

*Note: The eval board contains two packages with separate headers for outputs, loads, power, ect. For the remainder of this document, the headers for the different packages are separated by a forward slash, with the first value being for the LLP and the second value being for the* 

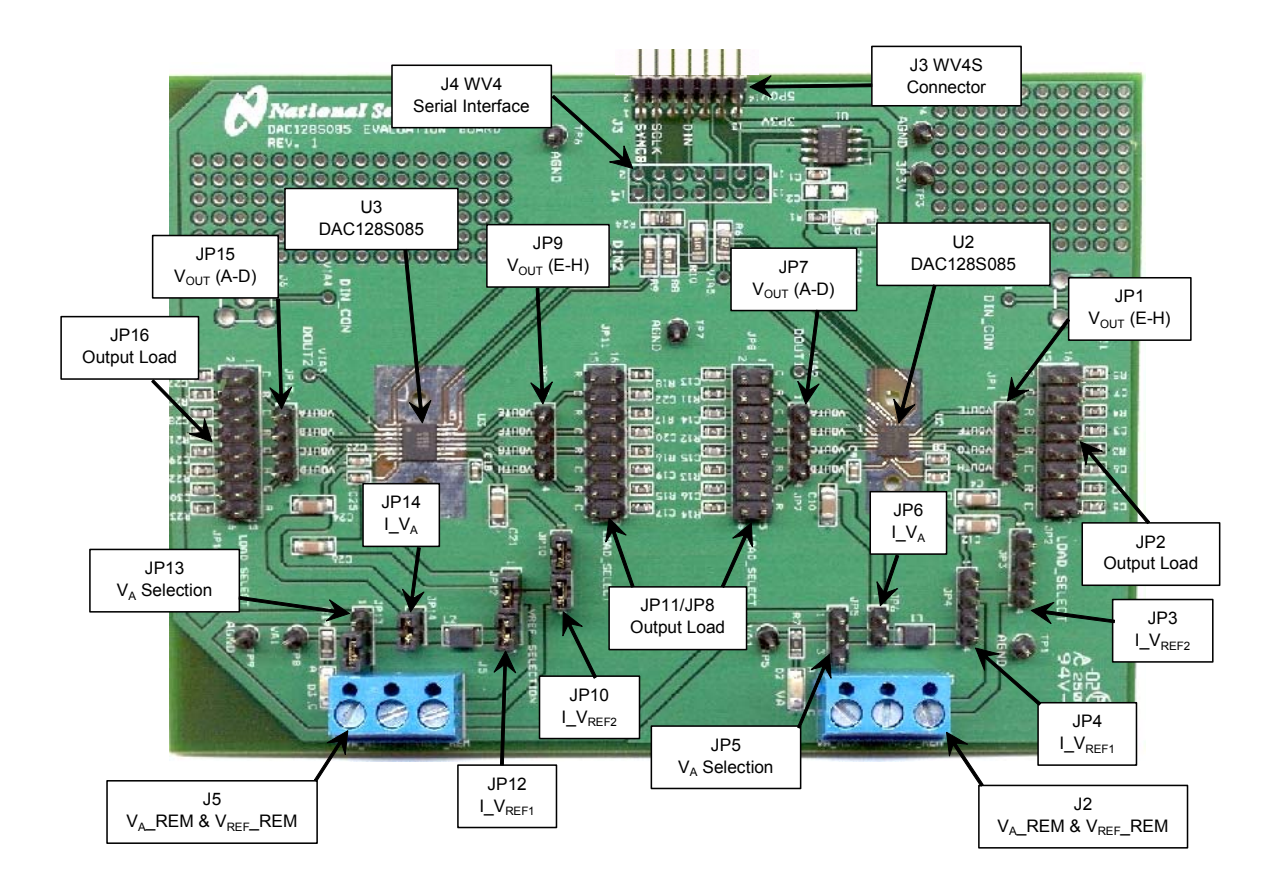

**Figure 1: Locations of Test Points and Major Components**

## <span id="page-4-0"></span>**2.0 Board Assembly**

The DAC128S085 evaluation board comes fully assembled and ready for use with the WV4 (or higher) system. Refer to the Bill of Materials for a description of components, to *Figure 1* for major component placement, and to *Figure 7* for the Evaluation Board schematic.

### **3.0 Quick Start**

The DAC128S085 evaluation board may be used in the Stand-Alone mode or Computer mode. In Stand-Alone mode, a Pattern Generator is used to drive the DAC128S085, and a Signal Analyzer is used to evaluate the analog output signal. In Computer Mode, a WV4 board is used to drive the DAC128S085 and a Signal Analyzer is used to evaluate the analog output signal.

#### **3.1 Stand-Alone Mode**

Refer to *Figure 1* or the evaluation board schematic (*Figure 7*) for locations of test points and major components.

- 1. Connect a clean analog (not switching) +5V power source with a 500mA current limit to pin 3 of header **J2/J5** on the DAC128S085 board, ground pin 2 and turn on the power. Place a jumper across pins 2 & 3 of header **JP5/JP13** to select VA\_REM (VA Remote).
- 2. Place a jumper across pins 1 & 2 of **JP6/JP14** to power the  $V_A$  of the DAC128S085.
- 3. The default setup is to use the VA\_REM to power both  $V_A$  and  $V_{REF}$ . To do this, place jumpers in the following locations (see *table 1* for details):
	- **JP4/JP12** pins 1 & 2 and pins 3 & 4
	- **JP3/JP10** pins 1 & 2 and pins 3 & 4
- 4. To use separate supplies for  $V_A$  and  $V_{REF}$ , connect a clean analog (not switching) +5V power source with a 500mA current limit to pin 1 of header **J2/J5** and turn on the power. Place jumpers in the following locations (see *table 1* for details):
	- **JP4/JP12** pins 1 & 2
	- **JP3/JP10** pins 1 & 2 and pins 3 & 4
- 5. Create the digital waveforms seen in *Figure 2* with your Logic Generator. Ensure that SCLK does not exceed 40MHz. Refer to the DAC128S085 Datasheet for further details.

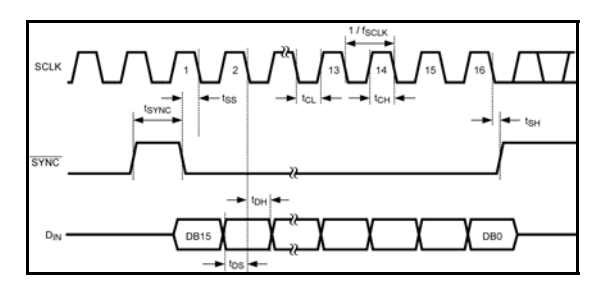

**Figure 2: Digital Input Timing Diagram (***Refer to Appendix 2.0 for an enlarged version***)** 

6. Connect your Logic Generator to the Serial Interface header J4 (not currently populated). Refer to *Figure 3* below for connection details.

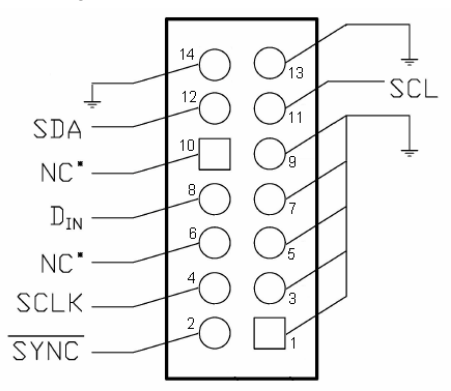

**Figure 3: J4 (WV4) Serial Interface Header** 

- 7. The Analog Output signals of each channel can be seen DC coupled at header JP1/JP15 for outputs A-D and header JP7/JP9 for outputs E-H.
- 8. Select the desired output load by adding jumpers to headers JP8/JP16 for outputs A-D and JP2/JP11 for outputs E-H. See *Figure 4* for the configuration of header JP8. Refer to *table 1* in Section 4.0 or the evaluation board schematic (*Figure 7*) for all configurations.

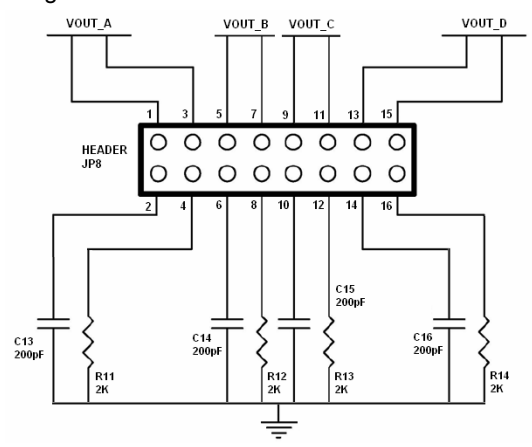

**Figure 4: JP8 Load Select Header**

#### **3.2 Computer Mode**

Refer to *Figure 1* for locations of test points and major components.

- 1. Run the WaveVision 4 program. While the program is loading continue below.
- 2. Connect the J3 header on the DAC128S085 Evaluation board to the J7 serial connector on the WV4 board. The Evaluation board can either be powered by an external supply (recommended) through J2/J5 or by the +5.0V and +3.3V supply from the WaveVision. Refer to *Figure 5* for the serial connection and *Figure 6* for specific pin connection details.

<span id="page-5-0"></span>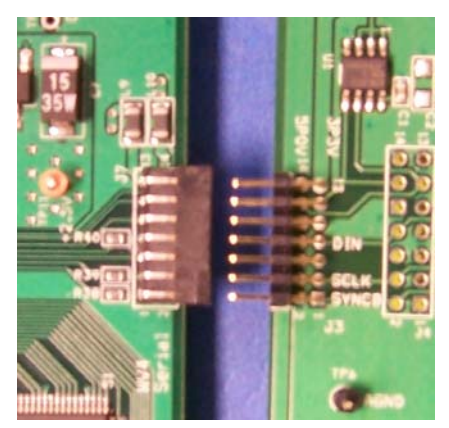

**Figure 5: WV4 to DAC128S085 Connection**

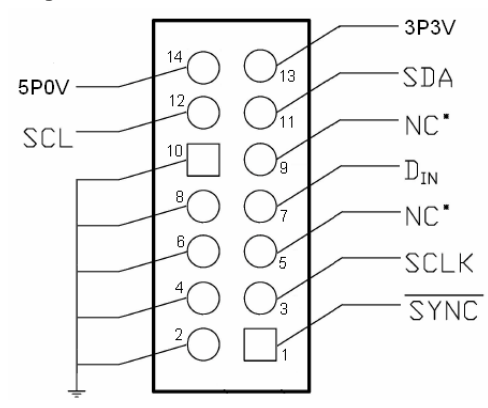

**Figure 6: J3 (WV4S) Header Connection** 

- 3. Connect a USB cable between the WV4 board and the PC running the WaveVision 4 software.
- 4. Connect a clean analog (not switching) +5V and 500mA current limit power source to Power Connector J1 on the WV4 board, ground the GND connector and turn on the power.
- 5. Place a jumper across pins 2 & 3 of **JP5/JP13** on the DAC128S085 board to select VA\_REM.
- $6$  V<sub>A</sub> and V<sub>REF</sub> can be supplied either together or separately. The default selection is for  $V_A$  and  $V_{REF}$ to be supplied from a single source. To accomplish this, place jumpers in the following locations (see *table 1* for further details):
	- **JP6/JP14** pins 1 & 2
	- **JP3/JP10** pins 1 & 2 and pins 3 & 4
	- **JP4/JP12** pins 1 & 2 and pins 3 & 4

*Note: For separate supplies, remove the jumper across pins 3 & 4 of header JP4/JP12.* 

- 7. Perform steps 7 and 8 of section 3.1 above.
- 8. Refer to section 5.0, "Software Operation and Settings."

# **4.0 Functional Description**

*Table 1* describes the function of the various jumpers on the DAC128S085 evaluation board. The Evaluation Board schematic is shown in *Figure 7*.

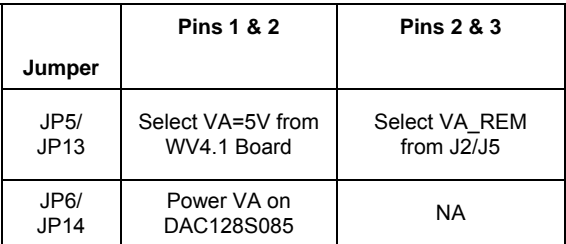

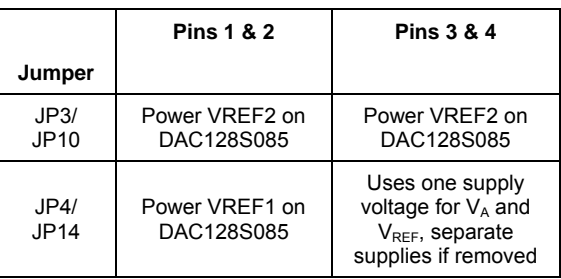

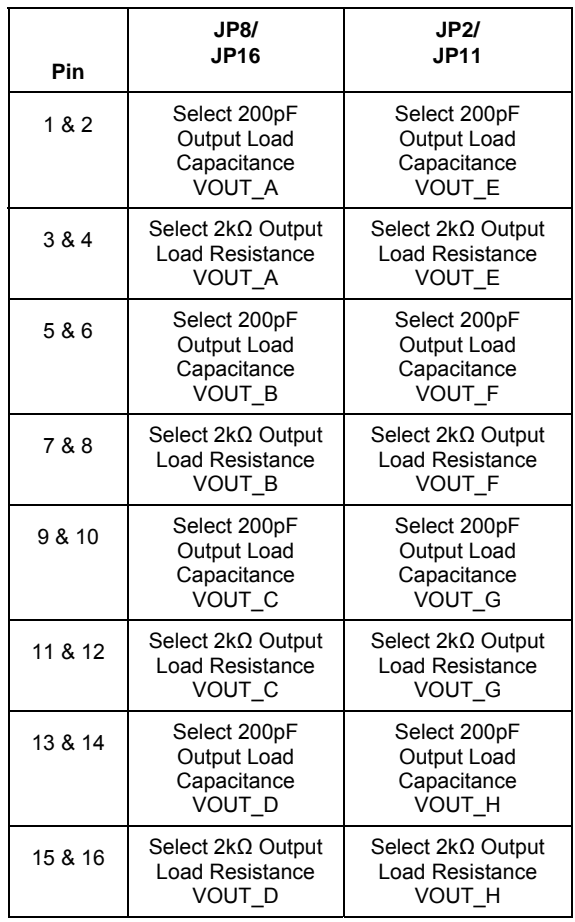

**Table 1: Jumper Configurations** 

*In Computer Mode*, the serial interface is driven by the WV4 board. The WaveVision 4 software allows the user to drive the DAC128S085 with various digitized signals. Refer to "Software Operation and Settings" for further information.

*In Stand-Alone Mode*, the serial interface must be driven by an external device. The three-wire interface (SCLK, SYNC,  $D_{IN}$ ) is compatible with SPI, QSPI and MICROWIRE, as well as most DSPs. See the Timing Diagram (*Figure 2*) for information on a write sequence.

The maximum digital input level of the three-wire interface is independent of the analog supply voltage  $(V_A)$ . The range of all digital inputs is  $0V$  to 5.25V regardless of  $V_A$ .

Once SYNC is low, the *Binary* data on the  $D_{IN}$  line is clocked into the 16-bit serial input register on the falling edges of SCLK. After the 16th falling clock edge, the SYNC is brought high and the programmed function (a change in the mode of operation and/or a change in the DAC register contents) is executed. For a new write sequence to be executed, SYNC must be brought high for the minimum specified time.

Since the  $D_{IN}$  buffer draws more current when it is high, it should idle low between write sequences to minimize power consumption.

Please refer to the DAC128S085 datasheet for more information. 6. Press the **"Start"** button to begin driving the digital

The reference voltage for the DAC128S085 is selected by JP3/JP10 and JP4/JP14, see *table 1* for further details. The reference can either be supplied separatly or using the supply voltage  $V_A$ . In both cases, the range of  $V_{RFF}$  is +0.5V to +5.5V. The analog output range of the DAC128S085 can be set anywhere from 0V to  $V_{REF}$ .

## **4.3 Analog Output**

The analog output of this evaluation board is available DC coupled at the header JP7/JP15 and JP1/JP9. For loaded outputs refer to *Figure 4* and *table 1*.

In Computer mode, the board can be powered by either an external supply or the local WV4 board supply. In Stand-alone mode, the DAC128S085 board must be powered by an external supply.

If you wish to supply V<sub>A</sub> externally, connect a DC voltage supply to connector J2/J5 and place a jumper across pins 2 & 3 of JP5/JP13 to select  $V_A$ <sub>\_REM.</sub> The supply voltage  $(V_A)$  can be set anywhere from 0V to  $V_{REF}$ .

If the supply voltage  $(V_A)$  serves as the reference for the DAC128S085, ensure a clean power supply is used.

# <span id="page-6-0"></span>**4.1 Serial Interface 5.0 Software Operation and Settings**

The WaveVision software is included with the WV4 board and the latest version can be downloaded from National's web site at <http://www.national.com/adc>. WaveVision software version 4.4 or later is required to evaluate this device with the WV4 system.

To install this software, follow the procedure in the WAVEVSN BRD 4.1 User's Guide. Once the software is installed, run it and set it up as follows:

*Note: Before continuing, ensure that the WaveVision Hardware is setup according to Section 3.2.* 

- 1. From the WaveVision main menu, go to Settings, then Capture Settings to open the System Settings window.
- A write sequence begins by bringing the SYNC line low. 2. Under board type, select WaveVision 4 (USB).
	- 3. Turn on the power to both boards, then click on the **"Test"** button and await the firmware download. *After the firmware has downloaded, WaveVision will open up a control panel for the DAC128S085*.
	- 4. Click on the **"Accept"** button to close the System Settings Dialog.
	- 5. From the DAC128S085 Control Panel, configure the digital waveform to be converted by the DAC. *Please* s*ee the WV4 User's Manual for detailed instructions. The ability to drive preset waveforms or custom data is provided.*
	- waveform to the DAC.

**4.2 DAC Reference Circuitry The WV4 Board will continuously send the waveform** out to the DAC128S085 until the **"Stop"** button is pressed. Please refer to S*ection 4.3* for details on measuring the Analog Output of the DAC.

> The Digital Waveform is plotted in the main WaveVision window for added convenience. See the WV4 Board User's Guide for details.

> If this board is used in conjunction with the WAVEVSN BRD 4.1 Data Capture Board and WaveVision software, a USB cable is needed to connect WAVEVSN BRD 4.1 to the host computer. See the WV4 Board User's Guide for details.

# **4.4 Power Supply Connections 6.0 Evaluation Board Specifications**

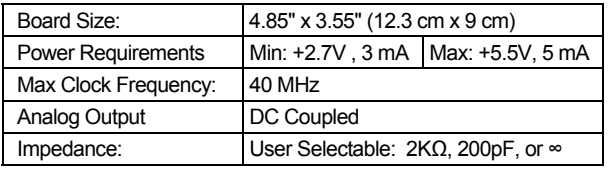

# <span id="page-7-0"></span>**7.0 Hardware Schematic**

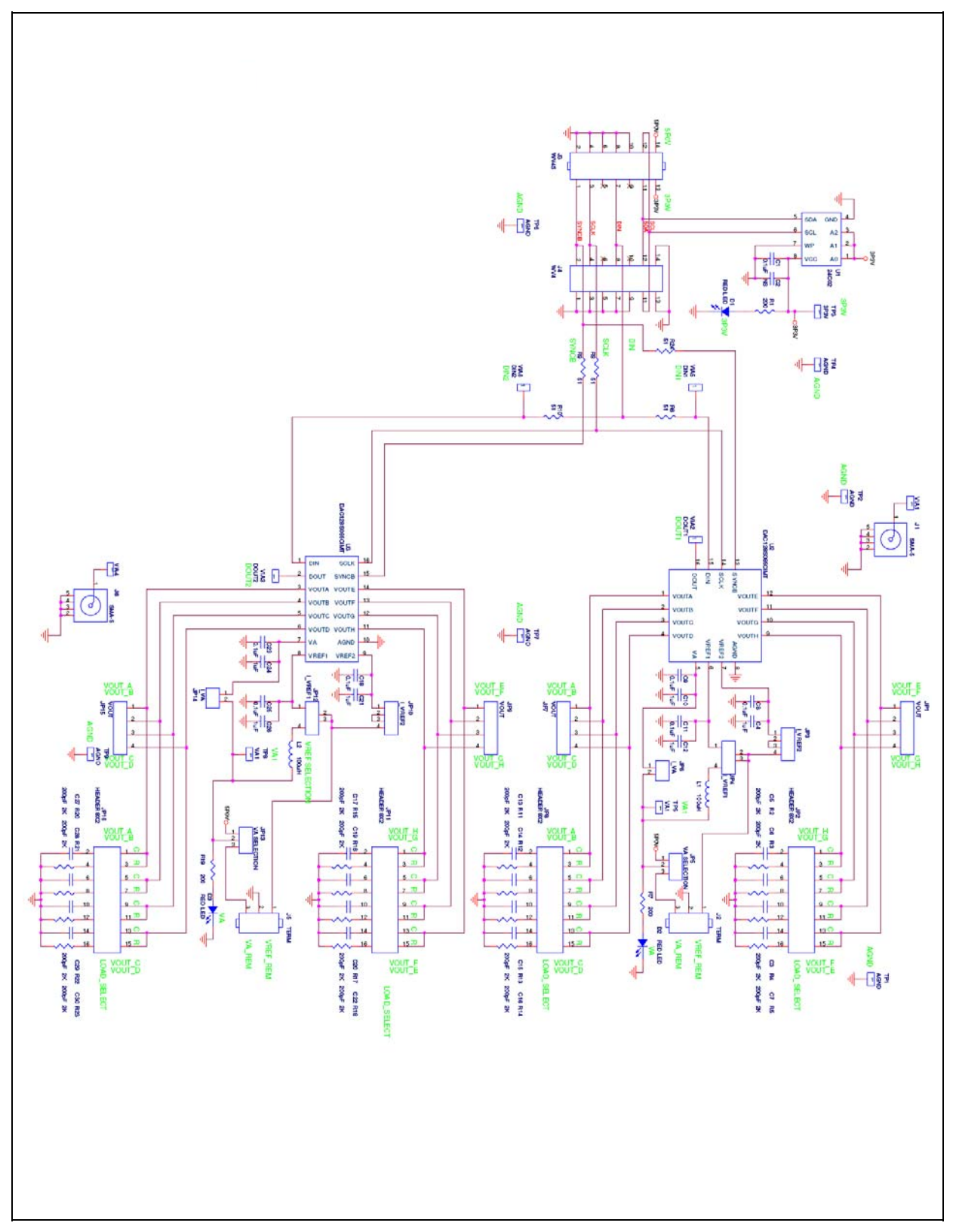

**Figure 7: DAC128S085 Evaluation Board Schematic** 

# **8.0 Board Layouts**

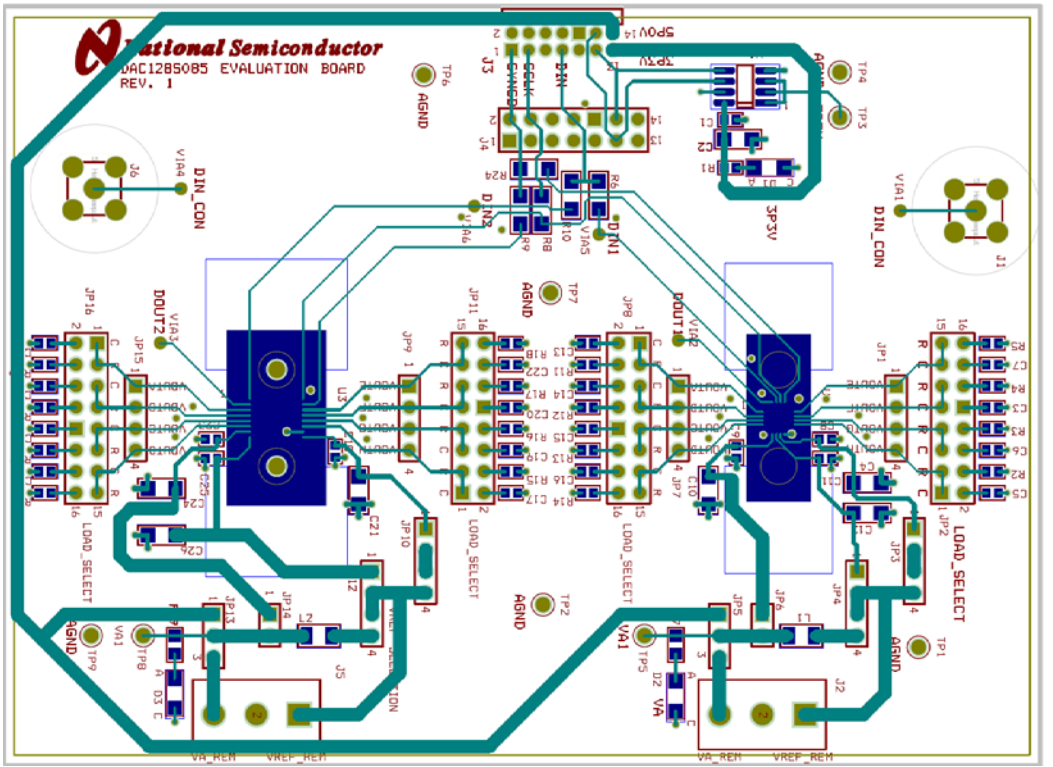

**Figure 8: DAC128S085 Evaluation Board Top Layer with Silk Screen** 

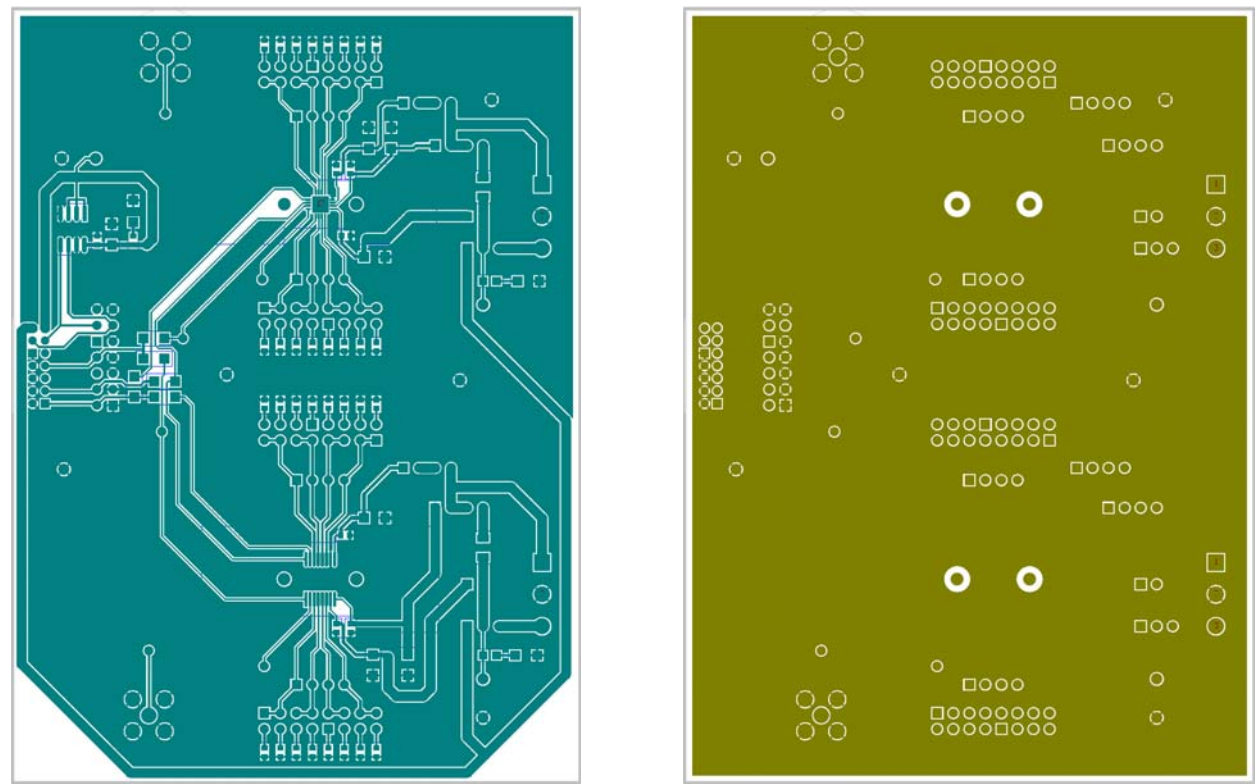

 **Figure 9: DAC128S085 Evaluation Board Top Layer (left) and Bottom Layer (right)** 

# <span id="page-9-0"></span>**9.0 Evaluation Board Bill of Materials**

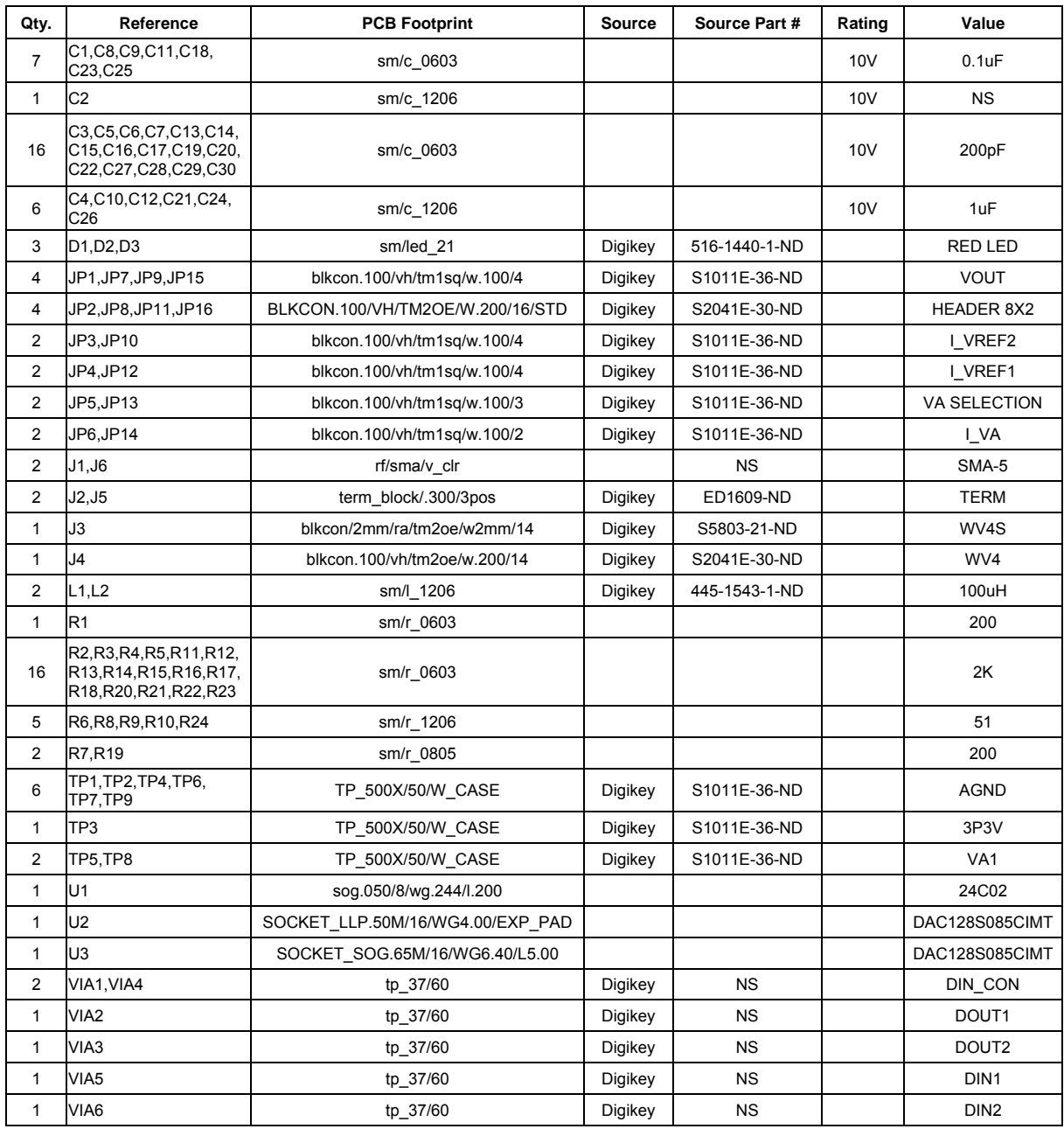

# <span id="page-10-0"></span>**APPENDIX**

# **A1.0 Summary Tables of Test Points, Jumpers, and Connectors**

## **Test Points on the DAC128S085 Evaluation Board**

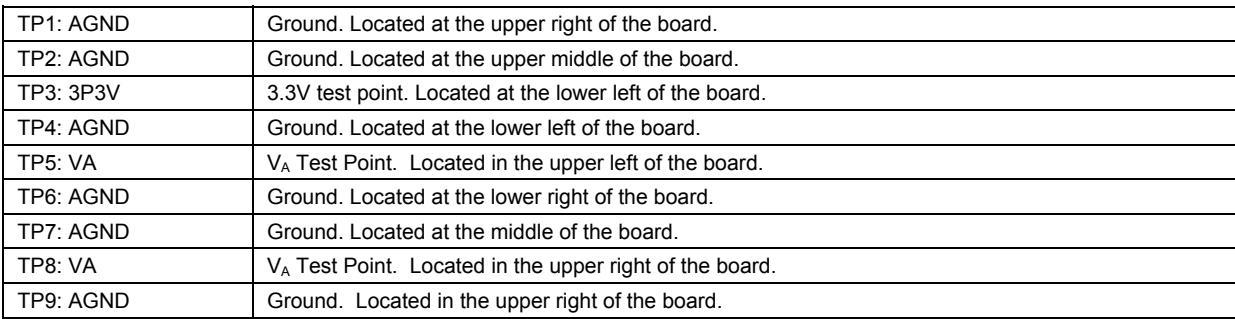

# **Connectors on the DAC128S085 Evaluation Board**

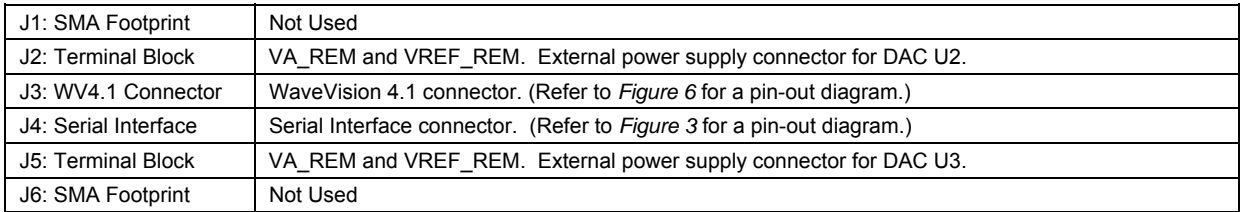

## **Selection Jumpers on the DAC128S085 Evaluation Board** (Refer to *table 1* in Section 4.0 for configuration details)

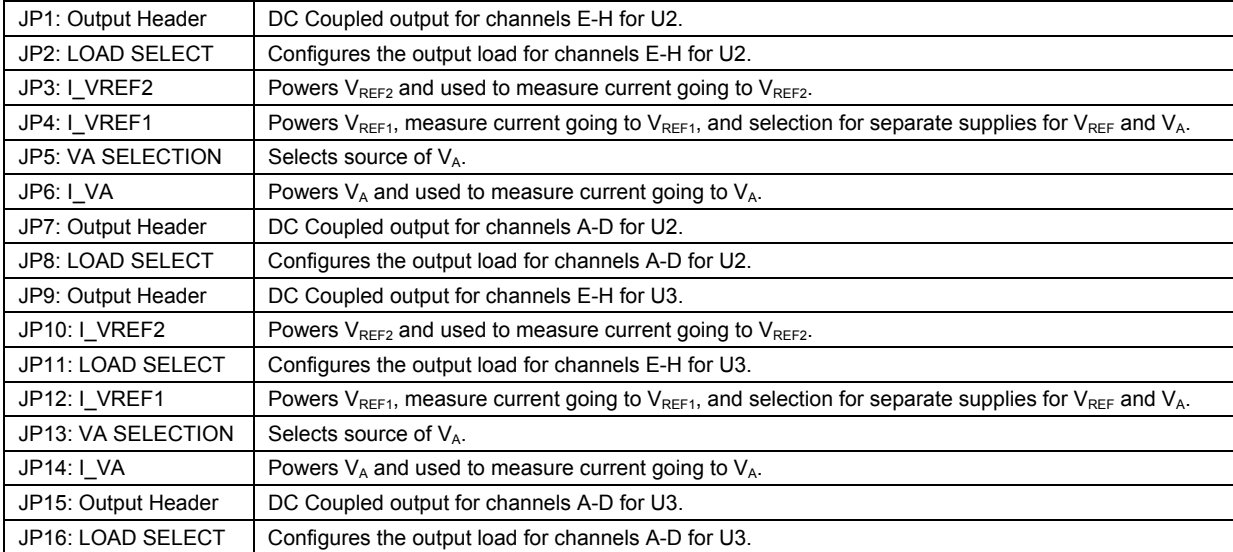

# **A2.0 Enlarged Timing Diagram**

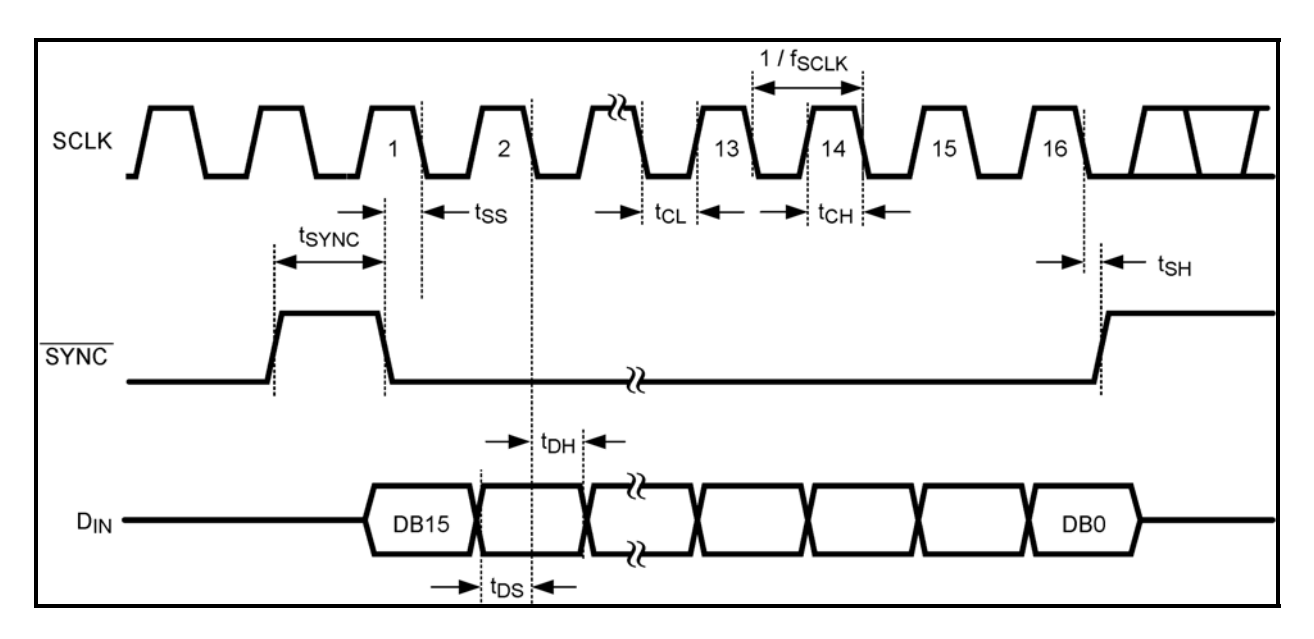

**BY USING THIS PRODUCT, YOU ARE AGREEING TO BE BOUND BY THE TERMS AND CONDITIONS OF NATIONAL SEMICONDUCTOR'S END USER LICENSE AGREEMENT. DO NOT USE THIS PRODUCT UNTIL YOU HAVE READ AND AGREED TO THE TERMS AND CONDITIONS OF THAT AGREEMENT. IF YOU DO NOT AGREE WITH THEM, CONTACT THE VENDOR WITHIN TEN (10) DAYS OF RECEIPT FOR INSTRUCTIONS ON RETURN OF THE UNUSED PRODUCT FOR A REFUND OF THE PURCHASE PRICE PAID, IF ANY.** 

The DAC124S085 Evaluation Board is intended for product evaluation purposes only and is not intended for resale to end consumers, is not authorized for such use and is not designed for compliance with European EMC Directive 89/336/EEC, or for compliance with any other electromagnetic compatibility requirements.

National Semiconductor Corporation does not assume any responsibility for use of any circuitry or software supplied or described. No circuit patent licenses are implied.

#### **LIFE SUPPORT POLICY**

NATIONAL'S PRODUCTS ARE NOT AUTHORIZED FOR USE AS CRITICAL COMPONENTS IN LIFE SUPPORT DEVICES OR SYSTEMS WITHOUT THE EXPRESS WRITTEN APPROVAL OF THE PRESIDENT OF NATIONAL SEMICONDUCTOR CORPORATION. As used herein:

- 1. Life support devices or systems are devices or systems which, (a) are intended for surgical implant into the body, or (b) support or sustain life, and whose failure to perform, when properly used in accordance with instructions for use provided in the labeling, can be reasonably expected to result in a significant injury to the user.
- 2. A critical component is any component in a life support device or system whose failure to perform can be reasonably expected to cause the failure of the life support device or system, or to affect its safety or effectiveness.

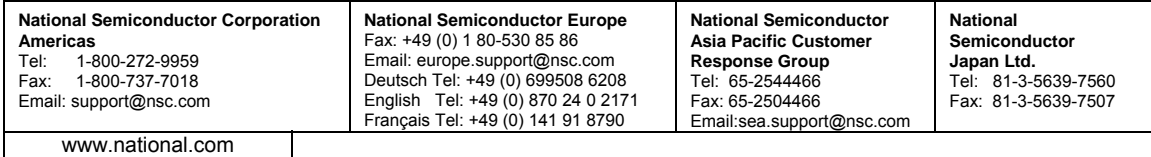

National does not assume any responsibility for any circuitry described, no circuit patent licenses are implied and National reserves the right at any time without notice to change said circuitry and specifications.

### **IMPORTANT NOTICE**

Texas Instruments Incorporated and its subsidiaries (TI) reserve the right to make corrections, modifications, enhancements, improvements, and other changes to its products and services at any time and to discontinue any product or service without notice. Customers should obtain the latest relevant information before placing orders and should verify that such information is current and complete. All products are sold subject to TI's terms and conditions of sale supplied at the time of order acknowledgment.

TI warrants performance of its hardware products to the specifications applicable at the time of sale in accordance with TI's standard warranty. Testing and other quality control techniques are used to the extent TI deems necessary to support this warranty. Except where mandated by government requirements, testing of all parameters of each product is not necessarily performed.

TI assumes no liability for applications assistance or customer product design. Customers are responsible for their products and applications using TI components. To minimize the risks associated with customer products and applications, customers should provide adequate design and operating safeguards.

TI does not warrant or represent that any license, either express or implied, is granted under any TI patent right, copyright, mask work right, or other TI intellectual property right relating to any combination, machine, or process in which TI products or services are used. Information published by TI regarding third-party products or services does not constitute a license from TI to use such products or services or a warranty or endorsement thereof. Use of such information may require a license from a third party under the patents or other intellectual property of the third party, or a license from TI under the patents or other intellectual property of TI.

Reproduction of TI information in TI data books or data sheets is permissible only if reproduction is without alteration and is accompanied by all associated warranties, conditions, limitations, and notices. Reproduction of this information with alteration is an unfair and deceptive business practice. TI is not responsible or liable for such altered documentation. Information of third parties may be subject to additional restrictions.

Resale of TI products or services with statements different from or beyond the parameters stated by TI for that product or service voids all express and any implied warranties for the associated TI product or service and is an unfair and deceptive business practice. TI is not responsible or liable for any such statements.

TI products are not authorized for use in safety-critical applications (such as life support) where a failure of the TI product would reasonably be expected to cause severe personal injury or death, unless officers of the parties have executed an agreement specifically governing such use. Buyers represent that they have all necessary expertise in the safety and regulatory ramifications of their applications, and acknowledge and agree that they are solely responsible for all legal, regulatory and safety-related requirements concerning their products and any use of TI products in such safety-critical applications, notwithstanding any applications-related information or support that may be provided by TI. Further, Buyers must fully indemnify TI and its representatives against any damages arising out of the use of TI products in such safety-critical applications.

TI products are neither designed nor intended for use in military/aerospace applications or environments unless the TI products are specifically designated by TI as military-grade or "enhanced plastic." Only products designated by TI as military-grade meet military specifications. Buyers acknowledge and agree that any such use of TI products which TI has not designated as military-grade is solely at the Buyer's risk, and that they are solely responsible for compliance with all legal and regulatory requirements in connection with such use.

TI products are neither designed nor intended for use in automotive applications or environments unless the specific TI products are designated by TI as compliant with ISO/TS 16949 requirements. Buyers acknowledge and agree that, if they use any non-designated products in automotive applications, TI will not be responsible for any failure to meet such requirements.

Following are URLs where you can obtain information on other Texas Instruments products and application solutions:

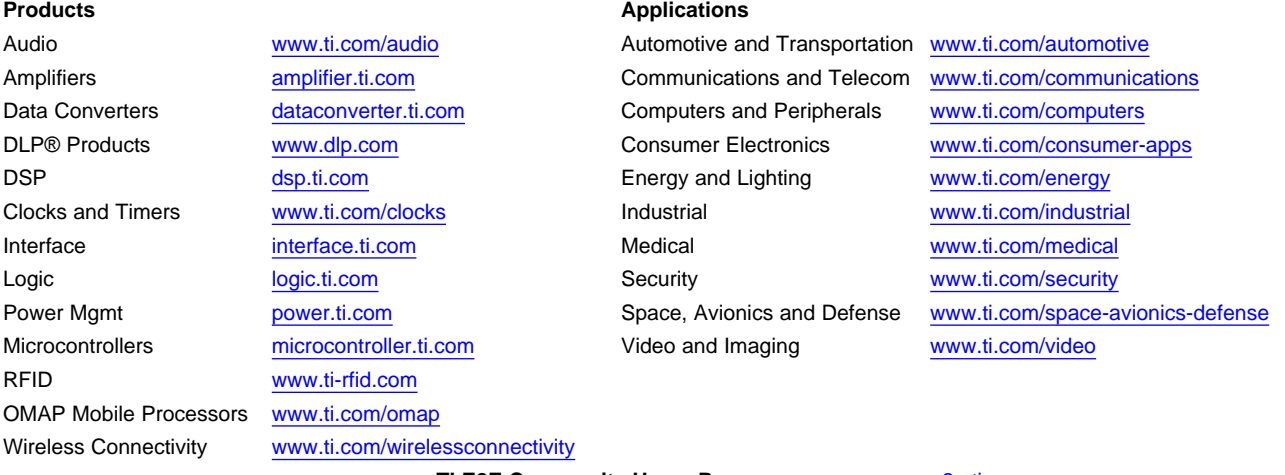

**TI E2E Community Home Page** [e2e.ti.com](http://e2e.ti.com)

Mailing Address: Texas Instruments, Post Office Box 655303, Dallas, Texas 75265 Copyright © 2012, Texas Instruments Incorporated